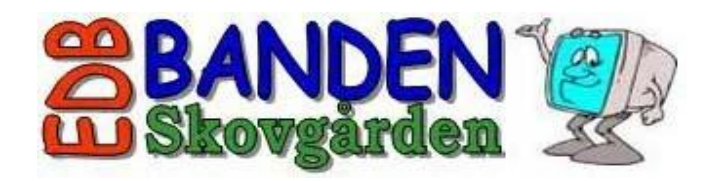

#### **Pas godt på din iPad**

Vores udlåns-iPad er tyverisikret og tilhører Furesø kommune.

Brug ikke rengøringsmidler - men en let fugtet klud til at rengøre skærmen.

Sørg for at din iPad altid er opladet og klar. Det er kun ved daglig brug, du bliver god til at betjene den.

Du kan købe udmærkede små hæfter om brug af iPad i din boghandler - og blive kendt med både daglige og mere smarte funktioner.

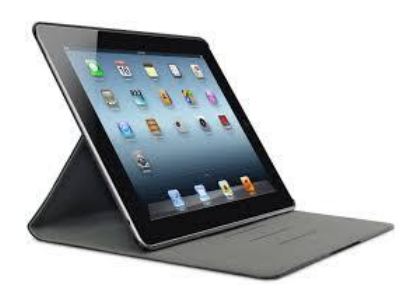

Vi glæder os til at se dig igen i næste uge efter aftale. Husk at notere problemer, som du gerne vil have svar på.

## **Evt. låne-iPad og oplader afleveres ved afslutning.**

Mange vælger at købe en iPad, men du kan også vælge at købe en anden tablet fra f.eks. Samsung, Lenovo eller Microsoft. Disse er ofte billigere, og funktioner og muligheder er næsten de samme. Der kan dog være forskelligt udbud af apps. De fleste firmaer udvikler kun apps til Apple med 'styresystemet' **iOS** (iPads) og Samsung, Lenovo m.fl. med 'styresystemet' **Android**, så du bør nok vælge en tablet med iOS eller Android.

Denne folder kan beholdes.

Læs gerne mere om bl.a. vores ugentlige vejledning på **edb-banden.dk**

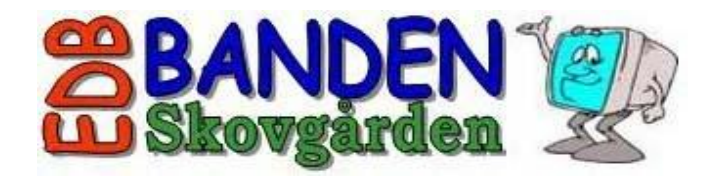

# **Velkommen til iPad starthjælp**

Dette korte kursus er kun en introduktion. Hvis du får lyst til mere, er du velkommen til vores ugentlige vejledning.

Hvis du har lånt en iPad af os, er der indbygget sim-kort, og du kan få internetforbindelse næsten alle steder. (Lige som på en mobiltelefon)

Her er lidt starthjælp til betjeningen. Brug dette billede sammen med teksterne på de næste sider.

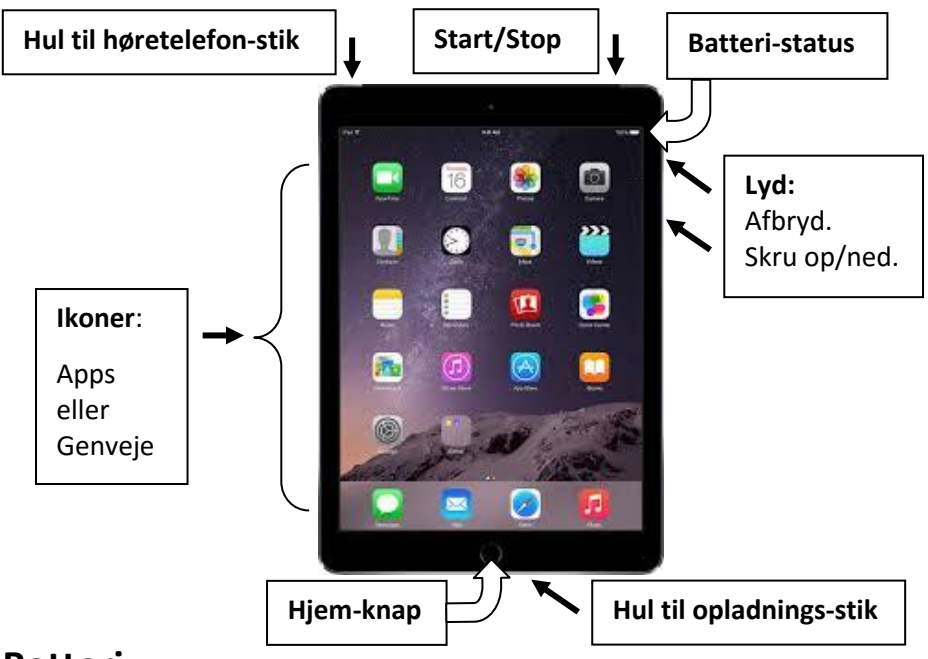

#### **Batteri.**

Øverst til højre ser du et ikon for batteri og kan følge med i status for strøm. Du oplader ved at sætte stikket i hullet under **Hjem-knappen.**

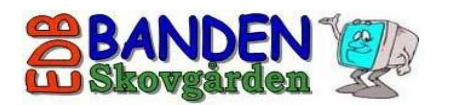

## **Åbne / lukke.**

Normalt er din iPad altid i slumre-tilstand. Den bruger her en minimal mængde strøm, men den er samtidig klar med det samme, du åbner den.

Du **åbner** din iPad fra slumre-tilstand ved at folde omslaget væk fra skærmen. Du **lukker** din iPad til slumre-tilstand ved at folde omslaget over skærmen.

Du **slukker** HELT ved at holde **Start/Stop** -knappen inde indtil du ser et rødt sluk-ikon på skærmen. Glid så din finger hen over dette ikon for at slukke. En iPad, der er helt slukket, **åbnes** igen ved at holde **Start/Stop** -knappen nede, indtil du ser livstegn på skærmen.

### **Betjening.**

Ved et tryk på (**Hjem**)-knappen kommer du altid tilbage til startskærmen.

Du betjener din iPad med dine fingerbevægelser. Ved tryk på et ikon åbner du den app (det lille program), som er knyttet til ikonet. Du bruger også fingertryk for at vælge menupunkter, indtastningsfelter mm.

Hvis du har ikoner på flere skærmsider, kan du lade fingeren glide til højre eller venstre på skærmen for at skifte side.

I nogle programmer (f.eks. KORT) kan du forstørre billedet ved at glide to fingre fra hinanden på skærmen - og formindske ved at samle fingrene. Prøv at åbne appen KORT og flyt fokus rundt i Danmark/verden ved at flytte fingeren på skærmen. Zoom ind eller ud med 2 fingre.

#### **Tastatur.**

Når du trykker på et indskrivningsfelt, kommer der et tastatur til syne. Alt står ikke på dette tastatur. Du kan skifte til tal-tastatur ved tryk på **123**-*tasten*. Fra tal-tastaturet kommer du retur ved et tryk på **ABC** - tasten.

Efter et let tryk på *Shift-tasten*  $\boxed{\Omega}$ , bliver første bogstav STORT – herefter skrives med småt. Ved dobbelttryk bliver ALT MED STORT. Din iPad foreslår automatisk stort bogstav efter punktum og ved linjeskift.

Du bruger *slette-tasten*  $\overline{\langle X \rangle}$  øverst til højre til at slette i din indtastning.

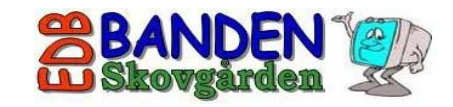

#### **Rotation.**

Din iPad vender selv skærmbilledet, hvis du holder den lidt opad og drejer den på højkant eller i bredformat. (Her er tastaturet også bredere.)

#### **e-mail.**

På en låne-iPad er mail-adressen/(apple-id) **ipad99@edb-banden.dk**, hvor 99 byttes til det nummer, der står bag på. F.eks. ipad05@edb-banden.dk

#### **Internet.**

Du åbner internettet via **Safari**. Tryk på søgefeltet og skriv f.eks. 'furesø'. Tryk på **Retur** for at søge. Du kan så finde Furesø Kommunes hjemmeside. Åben og prøv at surfe rundt her ved tryk på menupunkter og flyt tekster op eller ned med fingeren for at læse mere – evt. zoom ind og ud. Ved tryk på *tilbagepil*  $| \le | \phi$ verst til venstre kommer du til forrige netside.

Du kan på samme måde finde sider med netop dine interesser. Hvis du er glad for søde sager, kan du f.eks. skrive 'æblekage' i søgefeltet. Du ser så straks en masse sider med æblekage. Åben en god side og se en opskrift.

En side på nettet kan gemmes som **genvej/bogmærke**. Spørg os hvordan.

#### **Apps. (små programmer)**

På skærmen ser du bl.a. Mail, Kamera, Fotos, Kontakter, Kalender, Noter, Kort, Safari (internet), Indstillinger og AppStore.

Nye apps kan hentes via **AppStore**. Start AppStore og brug søgefeltet oppe til højre til at finde de apps, du ønsker. Ved f.eks. at skrive 'vejr', ser du en masse apps til vejrudsigter. Nogle koster penge, og dem kan du ikke hente på en låne-iPad. Hvis en app har været hentet før, ser du et sky-symbol.

Find en god app og tryk på **Hent** og så på **Installer** . Du henter nu en ny app ned til din iPad. Ofte skal du skrive en Apple-id-kode. Til låne-iPads er det '*eleVer23'*. Husk stort V. Hent evt. også div. spil/Ramasjang/TV2 mm.

Du kan også hente en app til din netbank eller e-boks. Spørg os hvordan. Der er millioner af apps. Mange af dem er både gratis og gode.